# **Configure Disjoint Layer 2 in UCS Manager**

## **Contents**

[Introduction](#page-0-0) **[Prerequisites](#page-0-1) [Requirements](#page-0-2)** [Components used](#page-0-3) [Background Information](#page-1-0) [Disjoint Layer 2 \(DL2\)](#page-1-1) [Network Diagram](#page-1-2) **[Configure](#page-2-0)** [Create the uplinks in the Fabric Interconnects.](#page-2-1) [Assign VLANs](#page-3-0) [Create vNIC Template](#page-4-0) [Reboot the Server](#page-9-0) [Create VLAN Group](#page-9-1) [ESXi Configuration](#page-10-0) [Verify in UCSM](#page-12-0) [Related Information](#page-16-0)

## <span id="page-0-0"></span>**Introduction**

This document describes the configuration for Disjoint Layer 2 in the Unified Computing System Manager Domain (UCSM).

### <span id="page-0-1"></span>**Prerequisites**

- At least one available link on each Fabric Interconnect and two available links on your upstream switch
- The links between the Fabric Interconnects and the upstream switch must be up, they must be configured as uplinks. If they are not, check this guide to configure them on UCSM: [Using the LAN](https://www.cisco.com/en/US/docs/unified_computing/ucs/sw/gui/config/guide/141/UCSM_GUI_Configuration_Guide_141_chapter12.html) [Uplinks Manager](https://www.cisco.com/en/US/docs/unified_computing/ucs/sw/gui/config/guide/141/UCSM_GUI_Configuration_Guide_141_chapter12.html)
- The VLANs to be used must be created on UCSM already. If they are not, check this guide: [Creating](https://www.cisco.com/en/US/docs/unified_computing/ucs/sw/gui/config/guide/141/UCSM_GUI_Configuration_Guide_141_chapter14.html#task_087F20D474DE49B381B6F785258515B8) [a Named VLAN with the LAN Uplinks Manager](https://www.cisco.com/en/US/docs/unified_computing/ucs/sw/gui/config/guide/141/UCSM_GUI_Configuration_Guide_141_chapter14.html#task_087F20D474DE49B381B6F785258515B8)
- The VLANs to be used must be created on the upstream switch already.
- The VLANs to be used cannot exist on any other virtual Network Interface Cards (vNIC) on the Service Profiles.

### <span id="page-0-2"></span>**Requirements**

Cisco recommends that you have knowledge of these topics:

- Unified Computing System Manager Domain (UCSM).
- Basic understanding of Disjoint Layer 2 networks.
- Networking configuration.
- VNIC Configuration.

### <span id="page-0-3"></span>**Components used**

- UCS Manager.
- Firmware version 4.2(3e).
- 6454 Fabric Interconnect.
- Cisco B200 M5.
- Nexus 5672UP 16G-FC Chassis.
- Catalyst WS-C3650-12X48UR-E.

### <span id="page-1-0"></span>**Background Information**

### <span id="page-1-1"></span>**Disjoint Layer 2 (DL2)**

Disjoint layer-2 networks are required if you have two or more Ethernet clouds that never connect, but must be accessed by servers or virtual machines located in the same Cisco UCS domain.

They are also required in a multi-tenant environment if servers or virtual machines for more than one client are located in the same Cisco UCS domain and they need to access the L2 networks for both clients.

### <span id="page-1-2"></span>**Network Diagram**

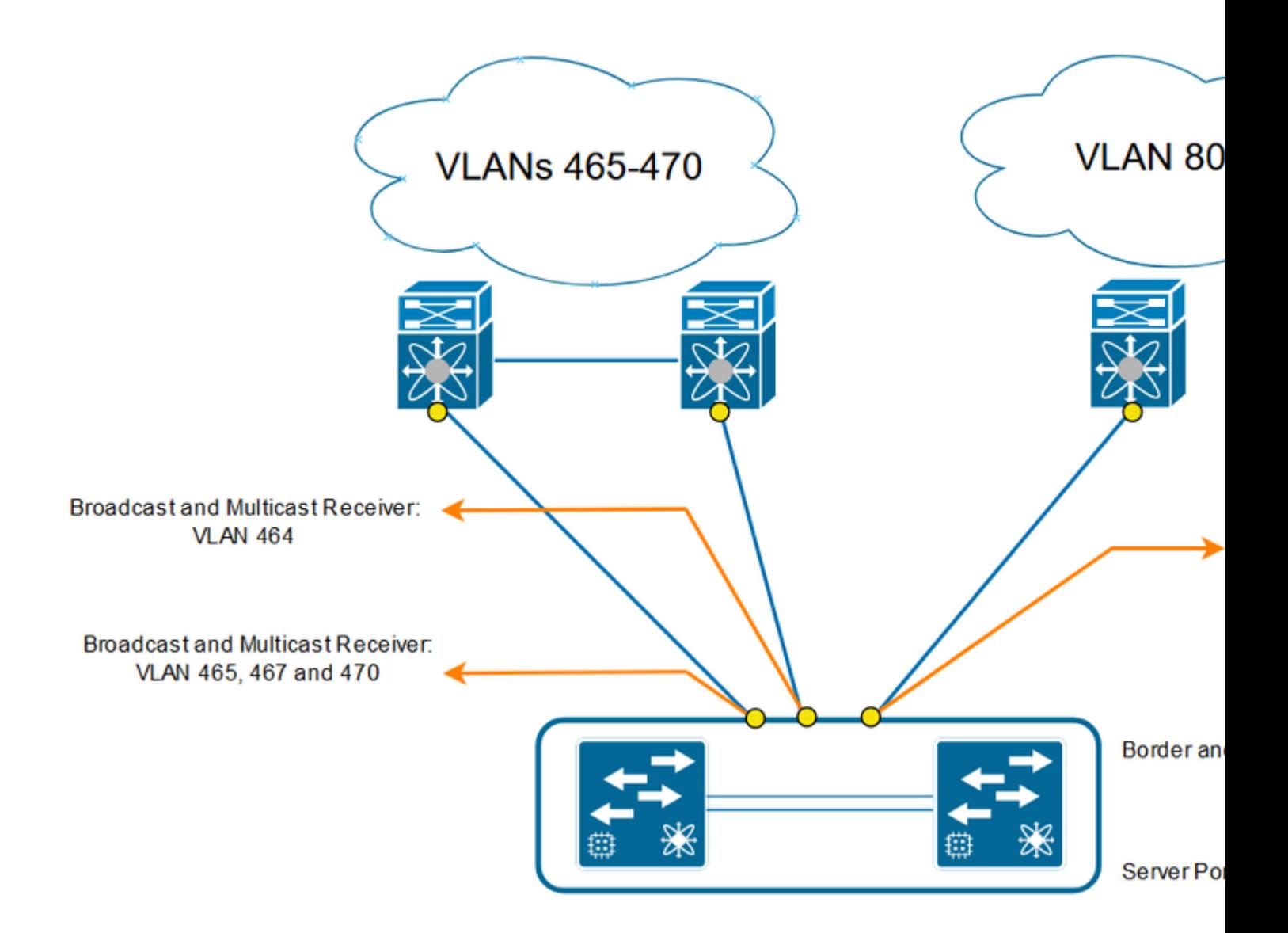

## <span id="page-2-0"></span>**Configure**

Log into Cisco UCS Manager GUI as an administrative user.

### <span id="page-2-1"></span>**Create the uplinks in the Fabric Interconnects.**

**Step 1.** Navigate to **Equipment tab > Fabric interconnects > Fabric Interconnect A or B.**

**Step 2.** Right-click on the desired port and select Configure as an uplink port. This uplink port is used to connect to the Disjoint network (in this example VLAN 80).

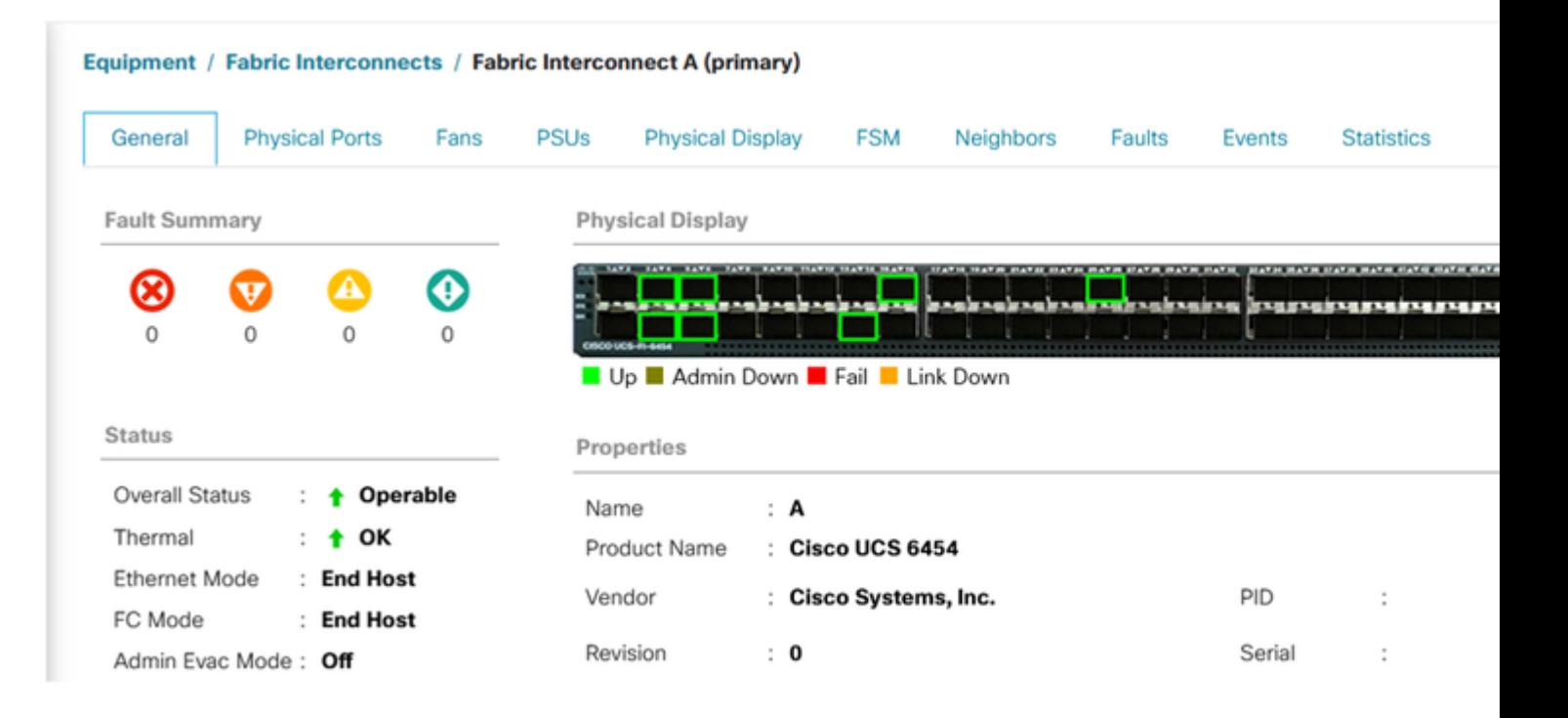

Equipment / Fabric Interconnects / Fabric Interconnect B (subordinate)

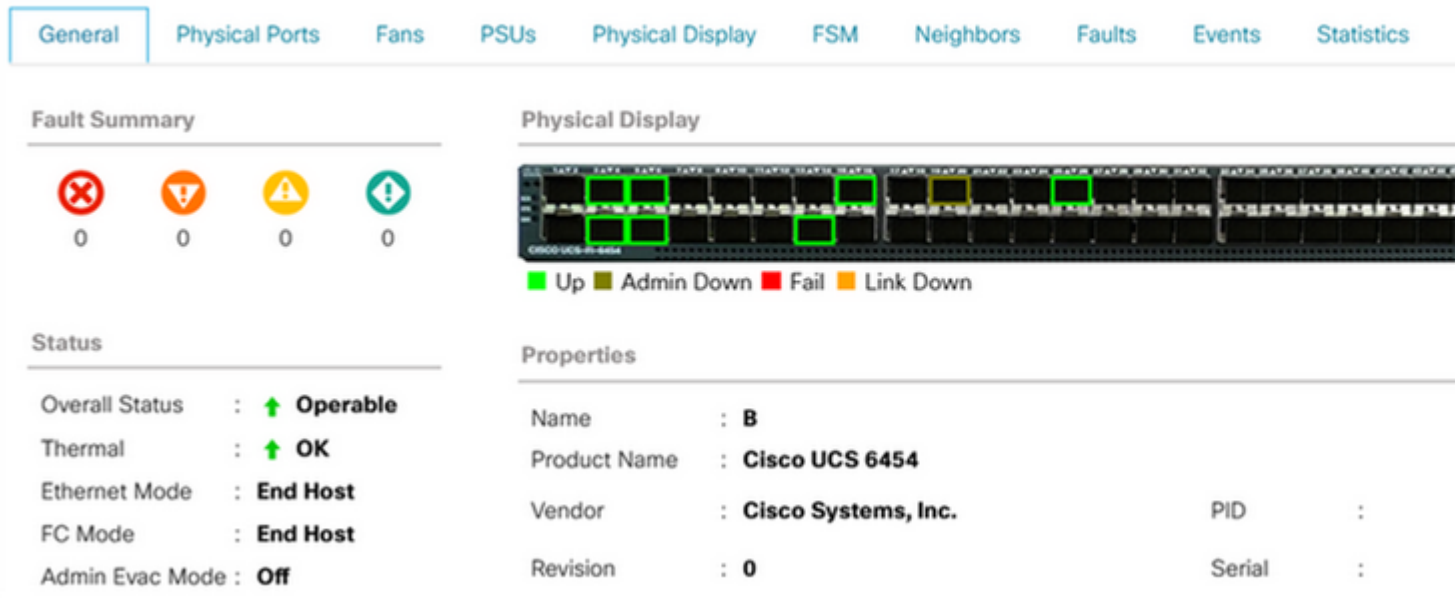

### <span id="page-3-0"></span>**Assign VLANs**

In order to recreate, VLAN 80 was created.

**Step 1.** In order to add the VLAN 80 navigate to **LAN tab > LAN Cloud > VLANs** click on add and complete the fields.

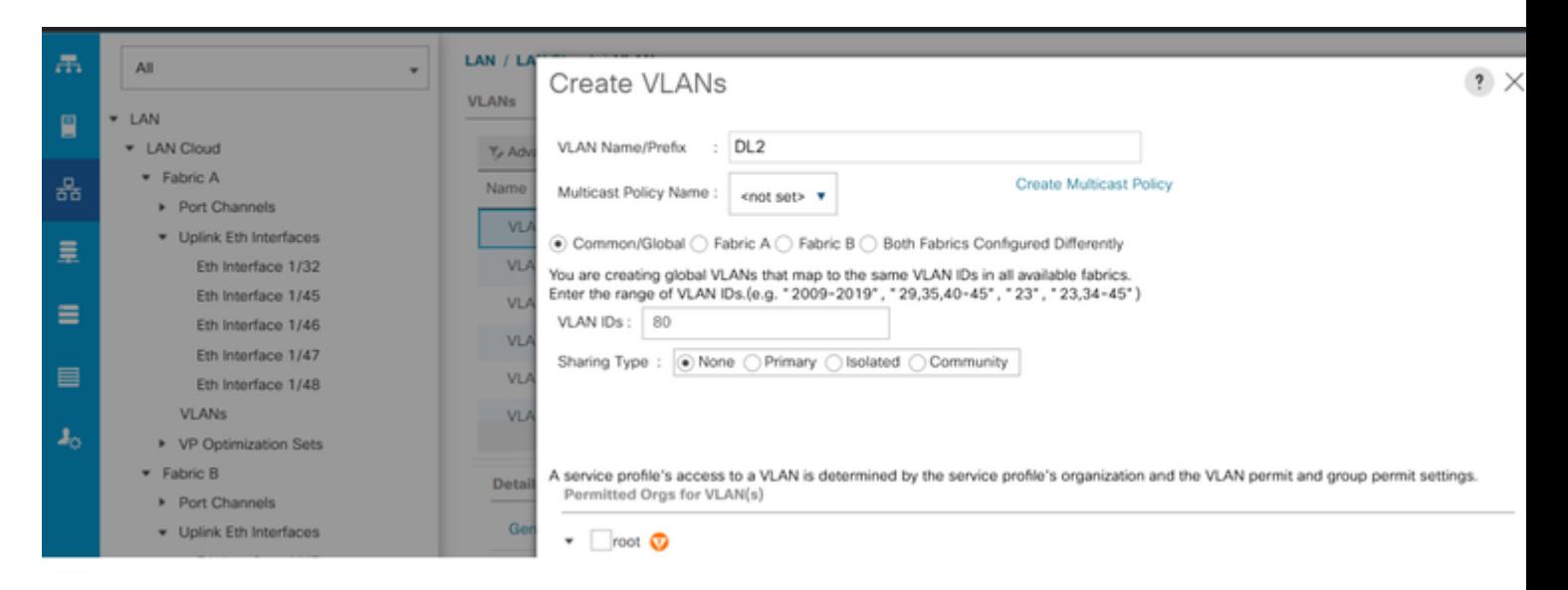

### <span id="page-4-0"></span>**Create vNIC Template**

**Step 1. Navigate to LAN tab > Policies > root > vNIC Template** and click **Add**. Select the vNIC template. Configure the name and select the appropriate Fabric ID. As a best practice, it is recommended to have a redundant vNIC configuration.

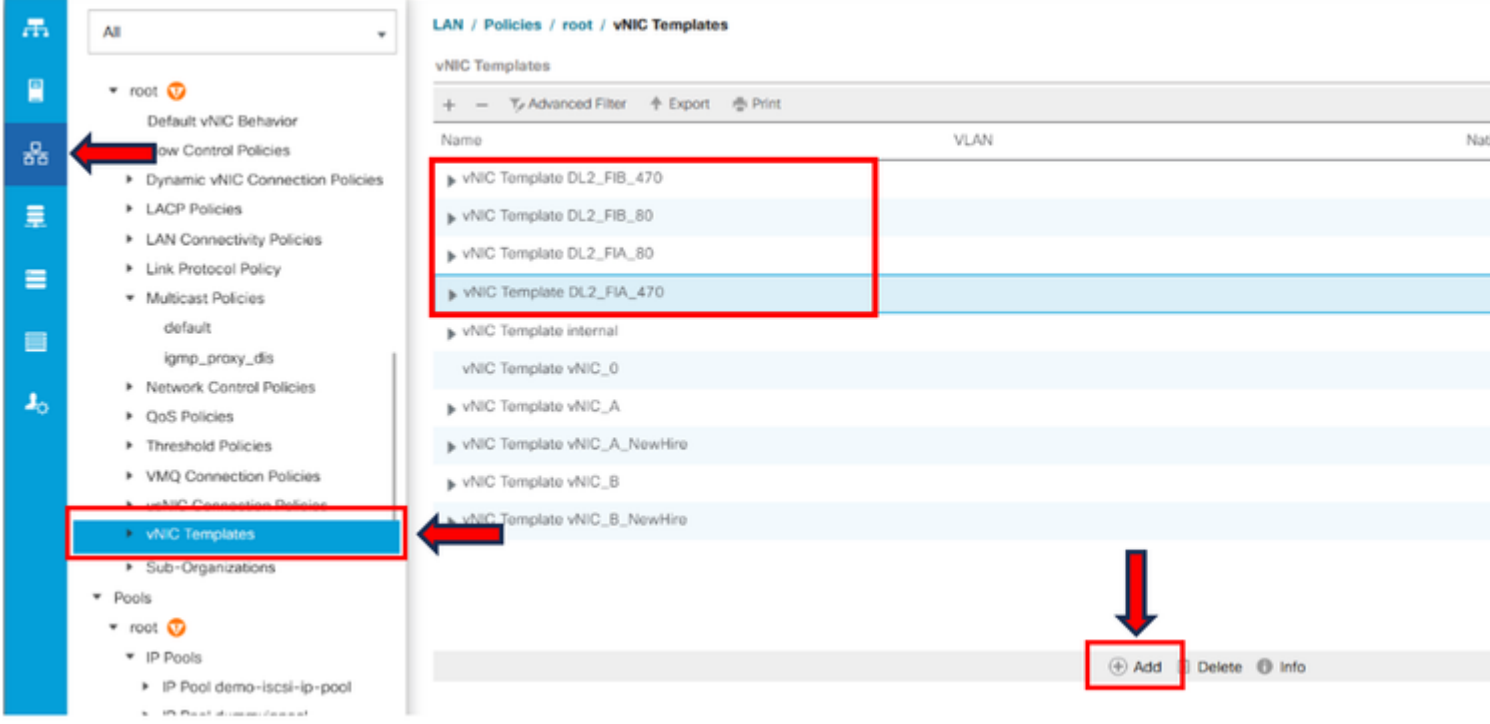

Select the VLANs to be configured accordingly. In this example, the base VLAN is **VLAN 470,** and the disjoint VLAN is **VLAN 80**.

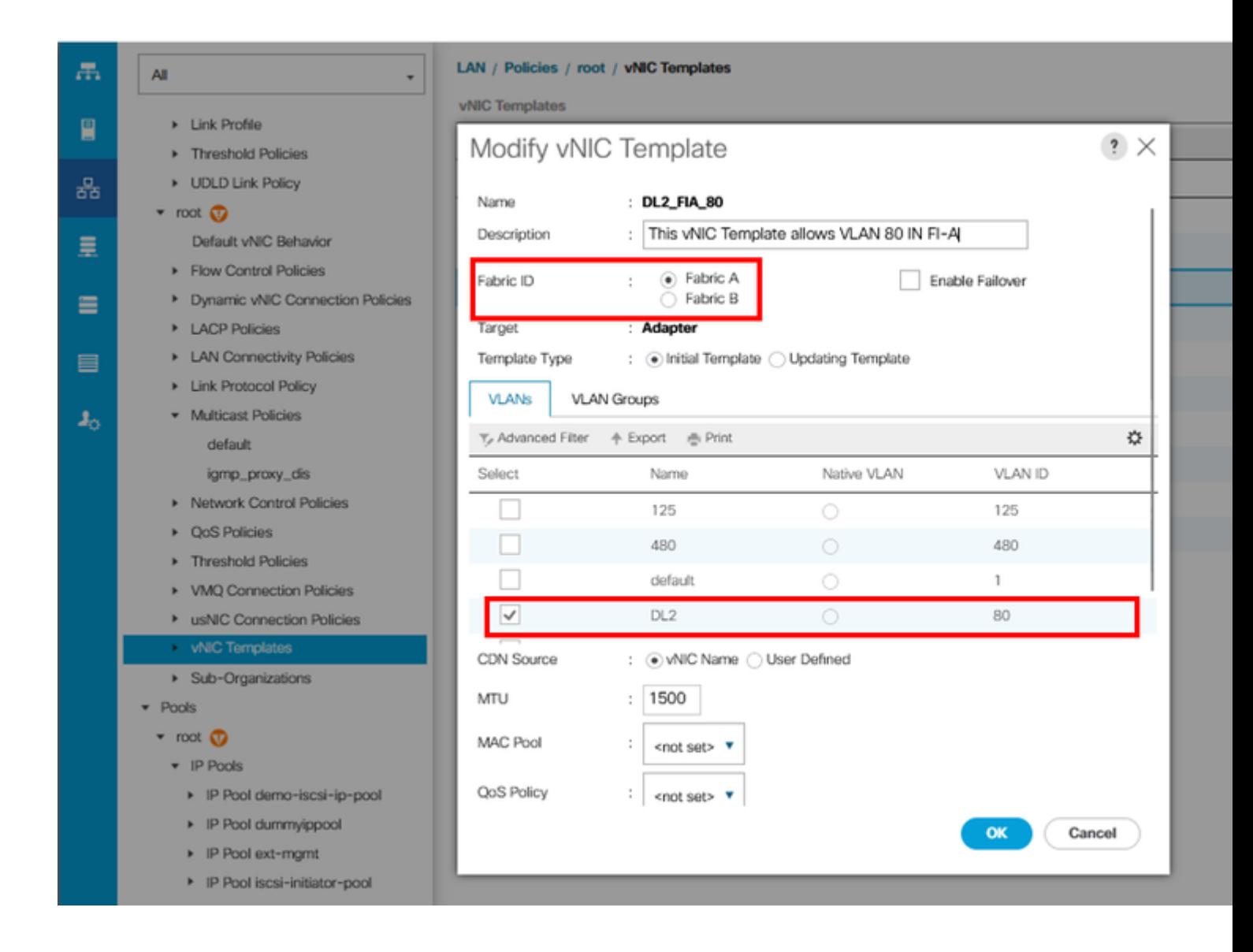

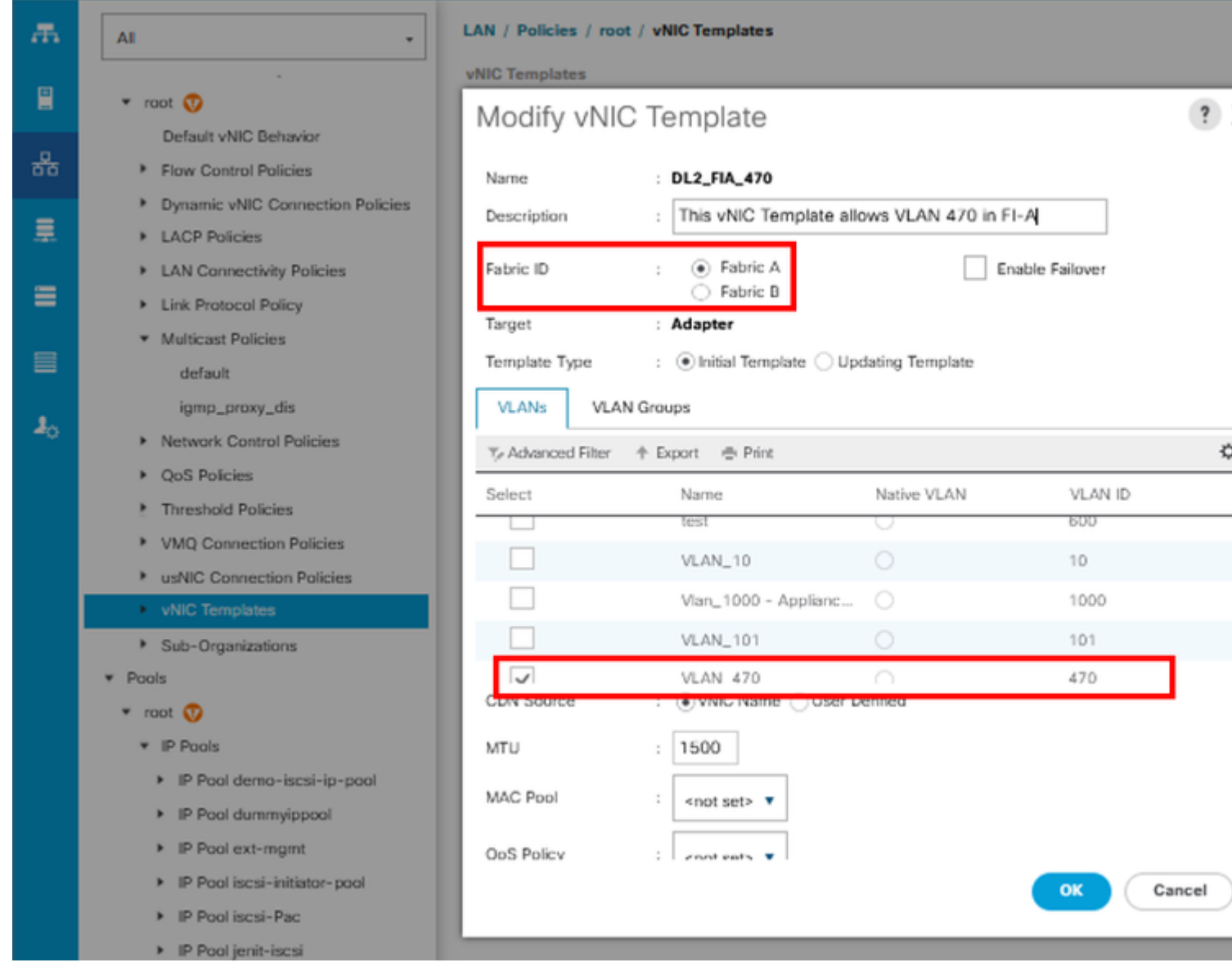

Repeat the same steps for Fabric B.

**Step 2.** Navigate to **LAN tab > Policies > root > LAN Connectivity Policies** and create the new policy, click in **Add,** and create the vNICs.

Write the name for the **vNIC**, select the **MAC pool**, and mark the check box Use **vNIC Template.**

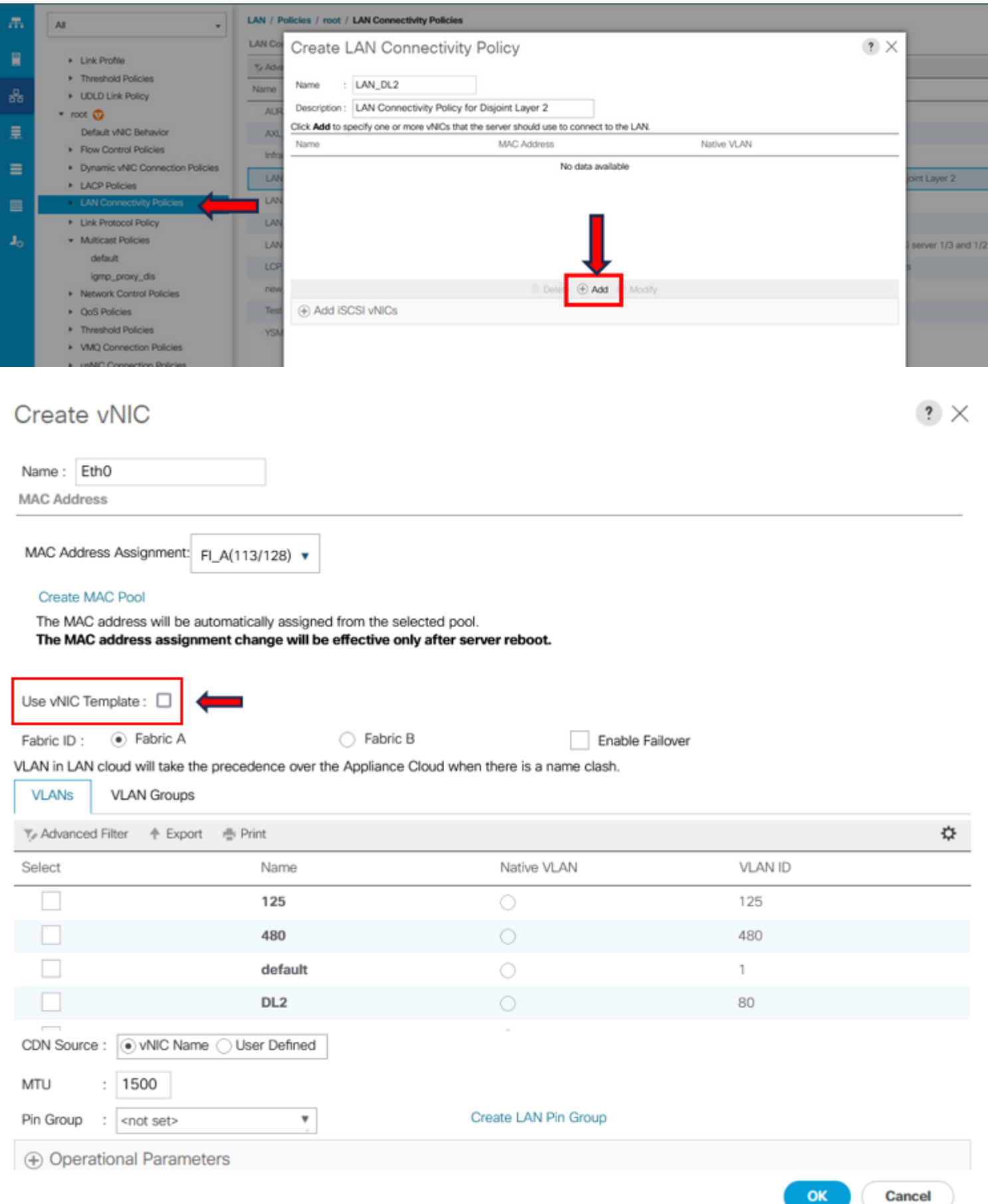

**Step 3.** Use the **vNIC Template** previously configured, select the desired **Adapter Policy**, and click **OK**. Repeat the same procedure to Fabric Interconnect B.

## Create vNIC

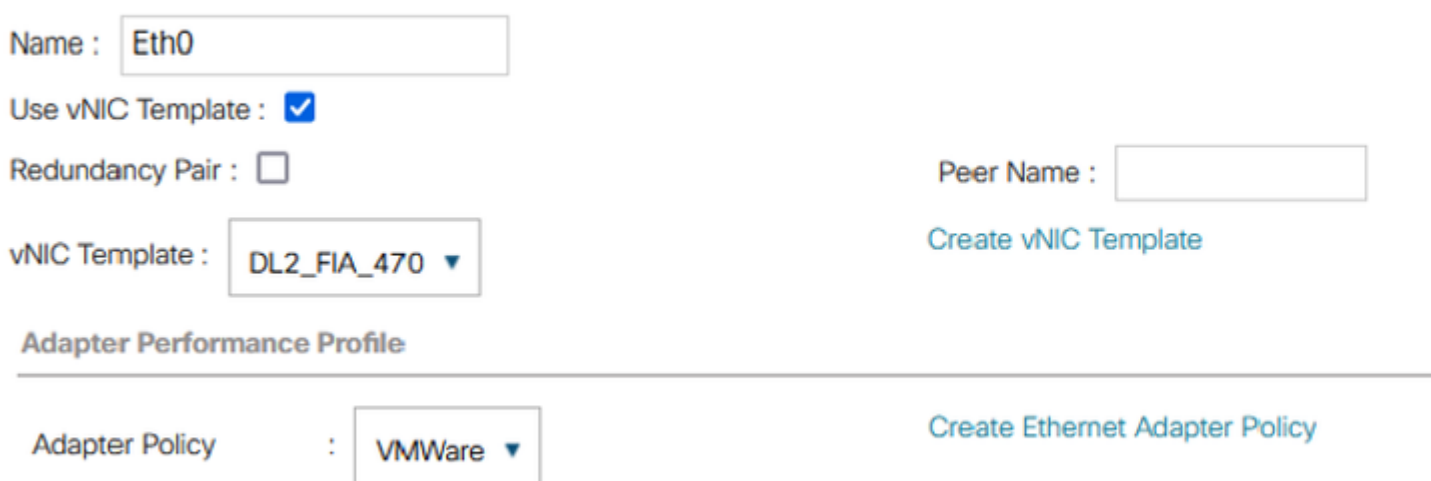

## Create vNIC

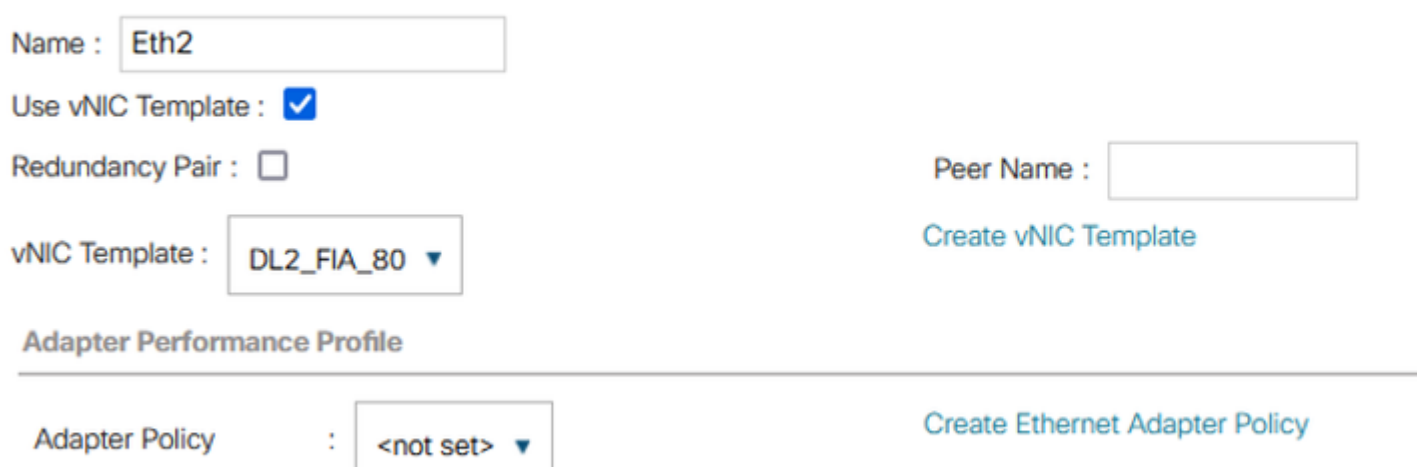

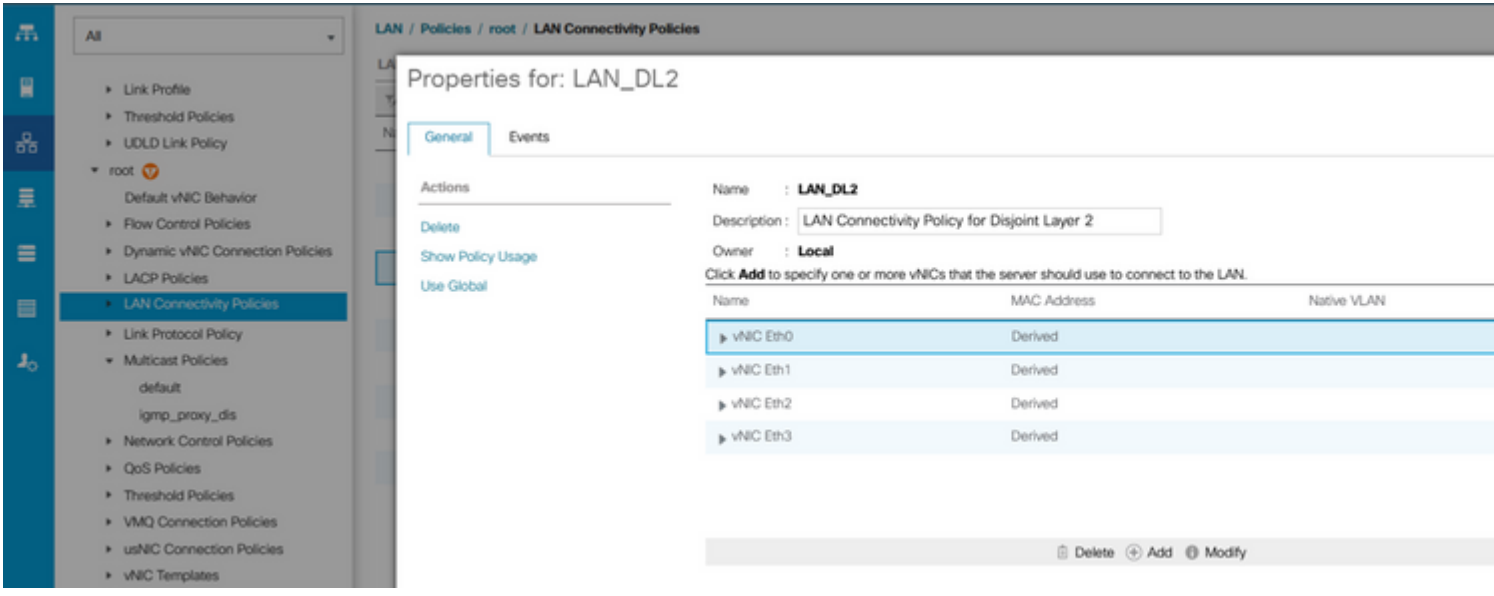

<span id="page-9-0"></span>**Step 4.** Go back to the **Service profile** and select the **LAN Connectivity Policy.**

### **Reboot the Server**

**Step 1.** To apply the previously configured changes, reboot the server.

**Note**: From vCenter, ensure the node is in maintenance mode.

**Step 2.** Once the server finishes boot up, verify if the vNIC is present. Navigate to **Server > Service Profiles > root > Name of your Service Profile > Network tab.**

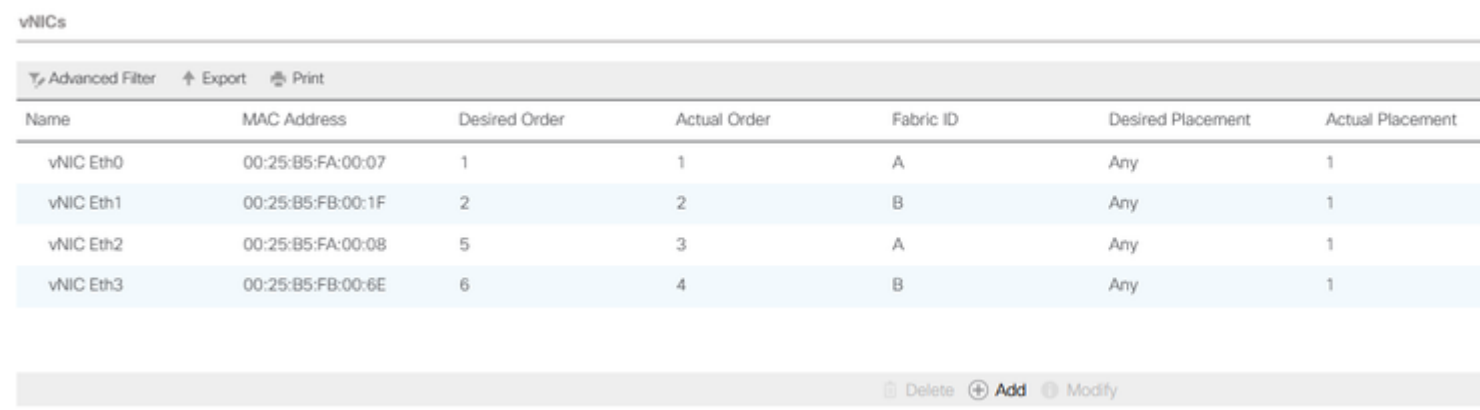

### <span id="page-9-1"></span>**Create VLAN Group**

**Step 1.** Navigate to **LAN > LAN Cloud > VLAN Groups > Create VLAN Groups.**

**Step 2**. Select the name for the **VLAN Group** and choose the required VLAN, finally, add single Uplinks in **step 2**.

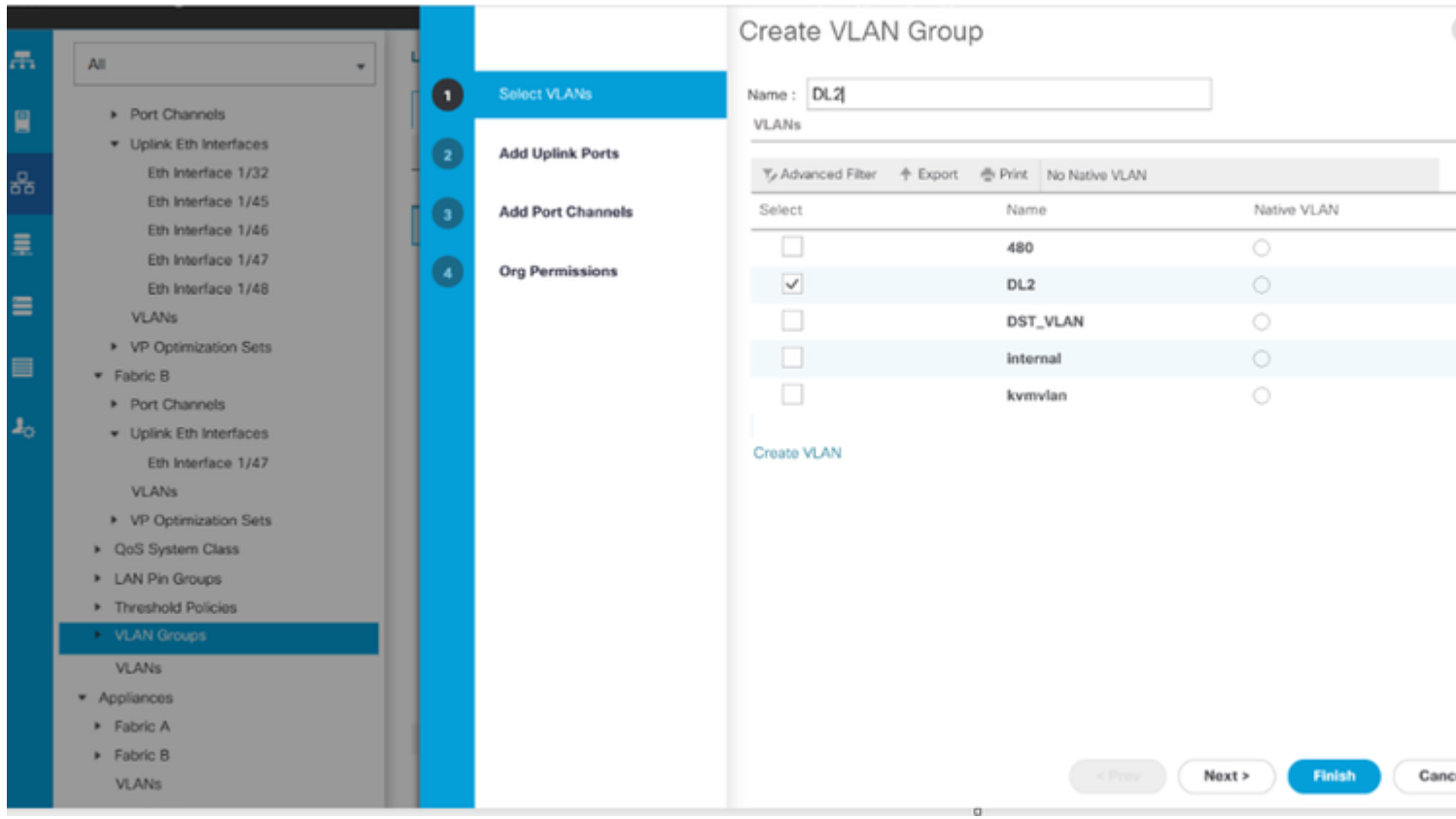

**Step 3.** Optionally move to step 3 in the **VLAN group** steps if you need to add Port Channels.

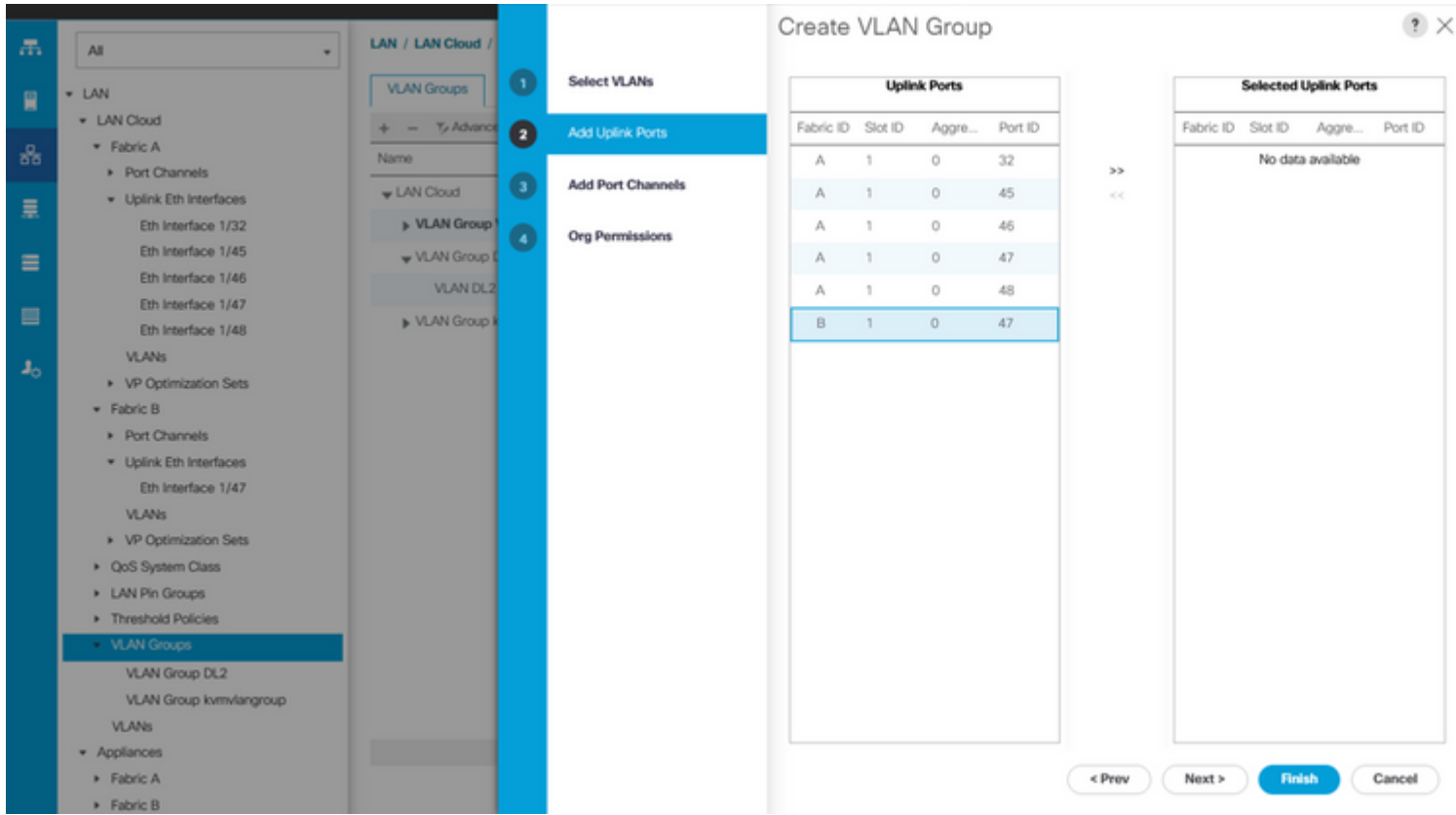

### <span id="page-10-0"></span>**ESXi Configuration**

**Step 1.** Log in to the ESXi host and navigate to the **Networking tab > Virtual Switches** and click **Add standard virtual Switch**, name the virtual switch, and select the uplink.

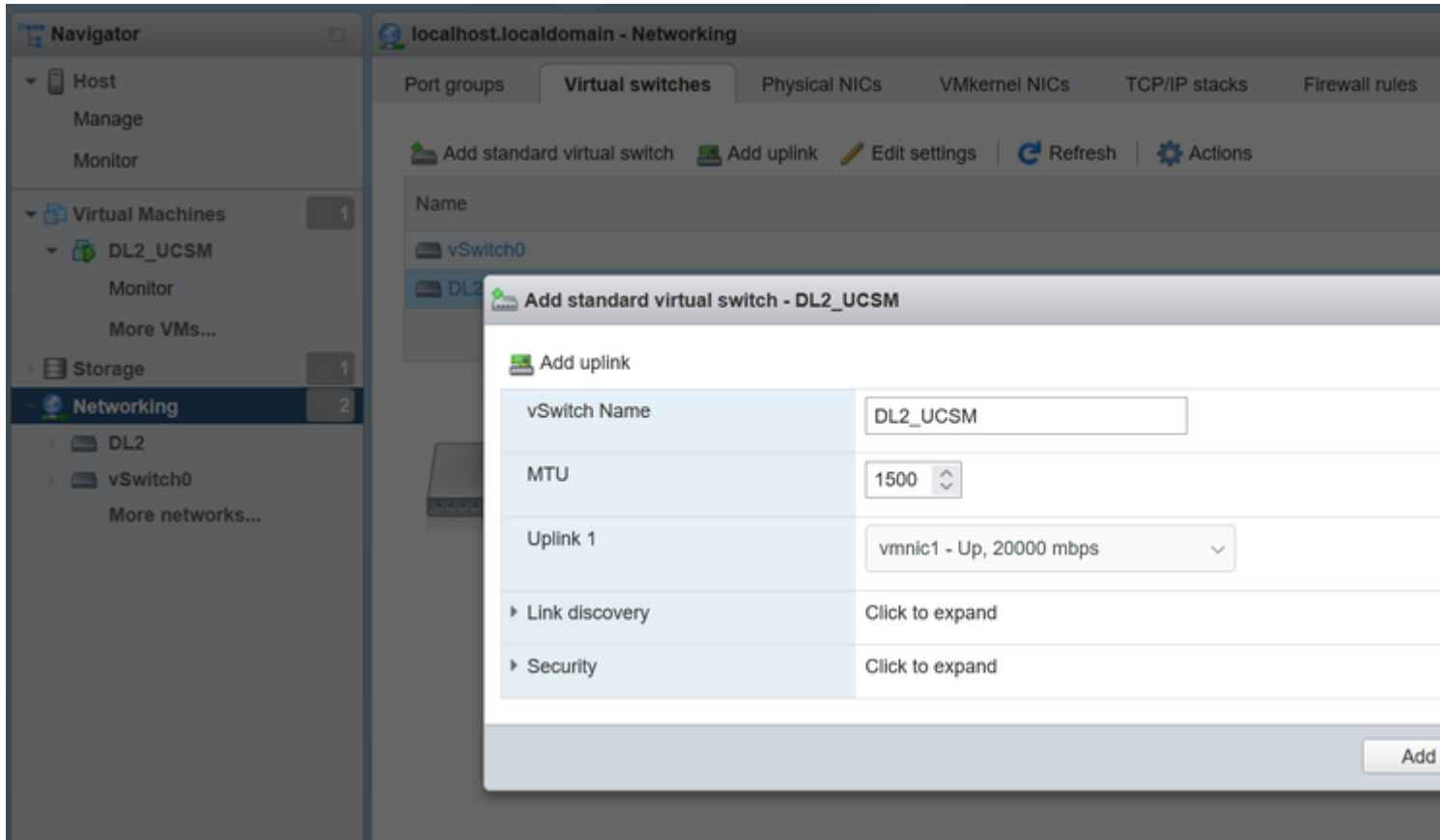

**Step 2.** Navigate to **Networking > Port Group > Add Port Group**. Name your port group, select the desired VLAN, and use the virtual switch previously configured.

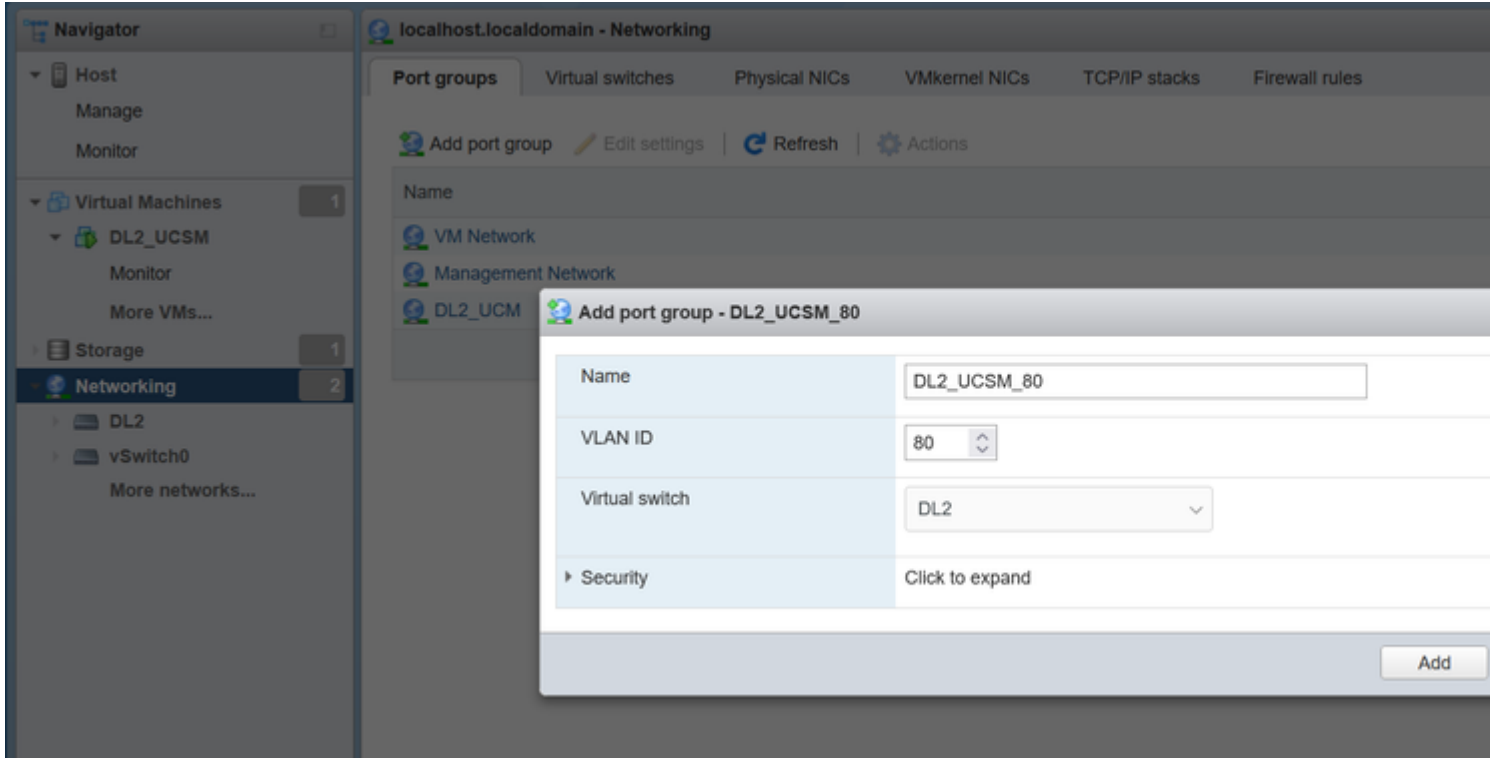

**Step 3.** Navigate to Networking, select the vSwitch previously configured, and click on add uplink. In order to have redundancy add a new uplink that includes the VLAN used for the Disjoint Layer 2.

In this case, VLAN 80 was allowed in VNIC Eth2 (Fabric Interconnect A) and VNIC Eth3 (Fabric

Interconnect B).

**Sal Add unlink** 

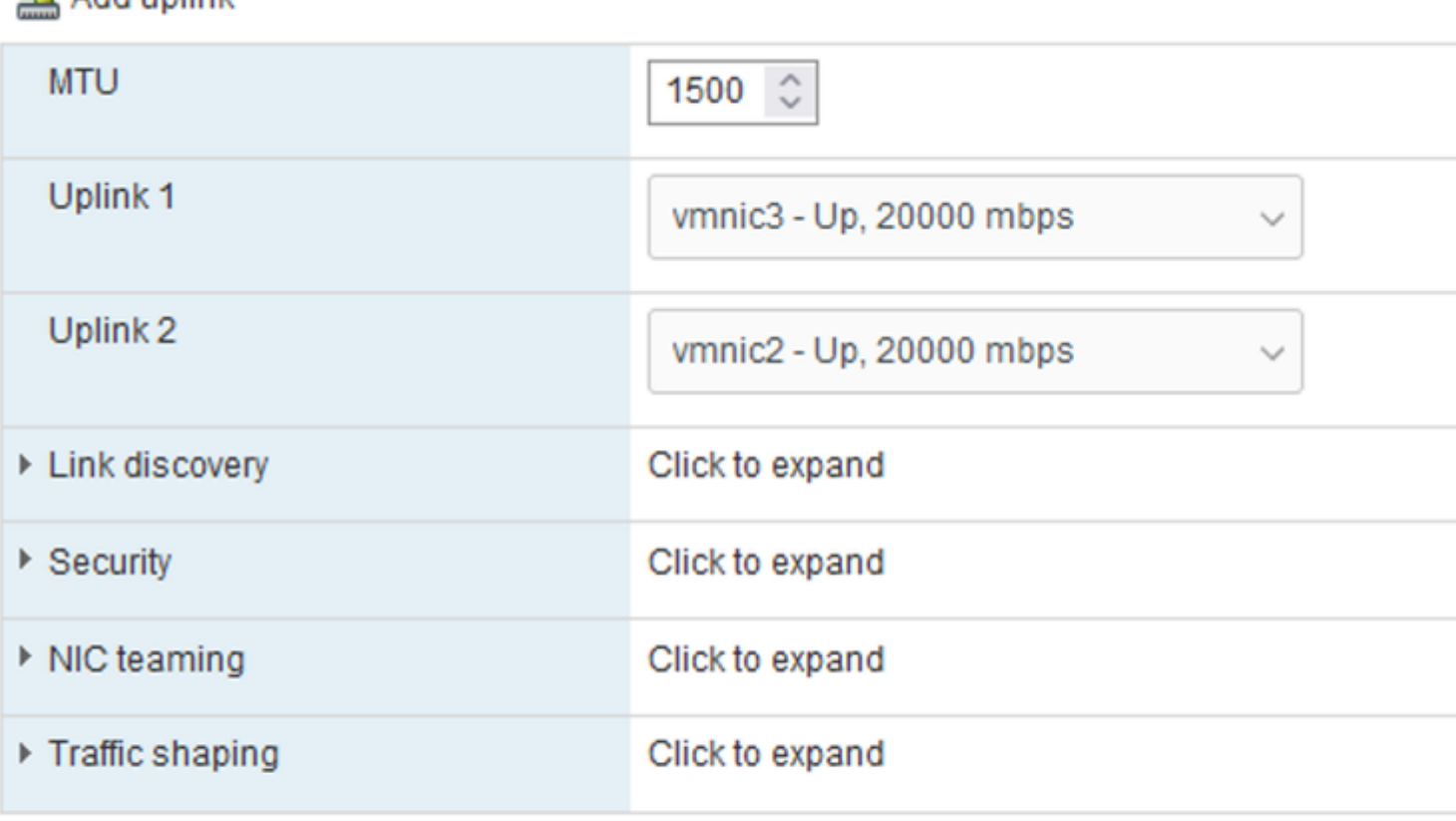

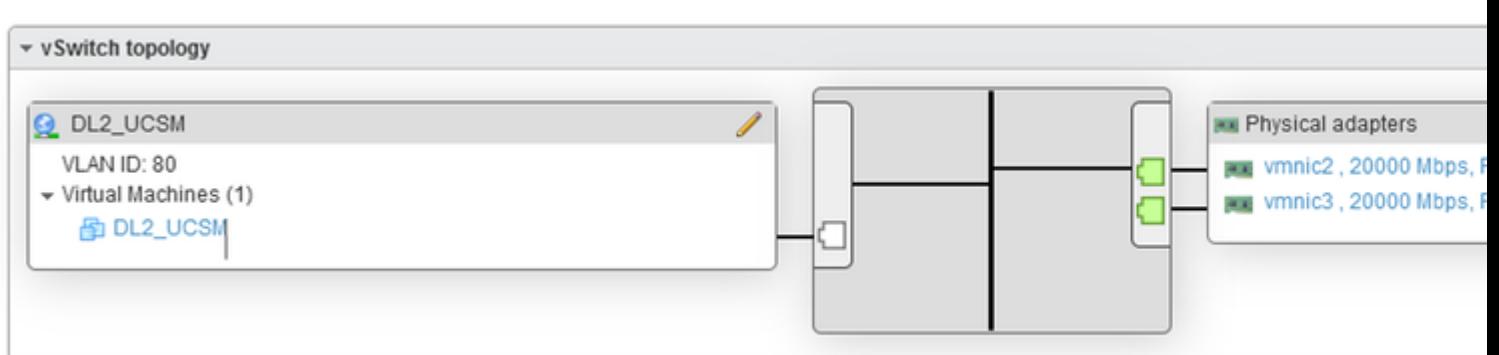

### <span id="page-12-0"></span>**Verify in UCSM**

### **Verify the VLAN in the CLI**

Open an SSH session to the Fabric Interconnects and run the command.

This command displays the information for the VLANs created and you can confirm the VLAN created for the Disjoint Layer 2.

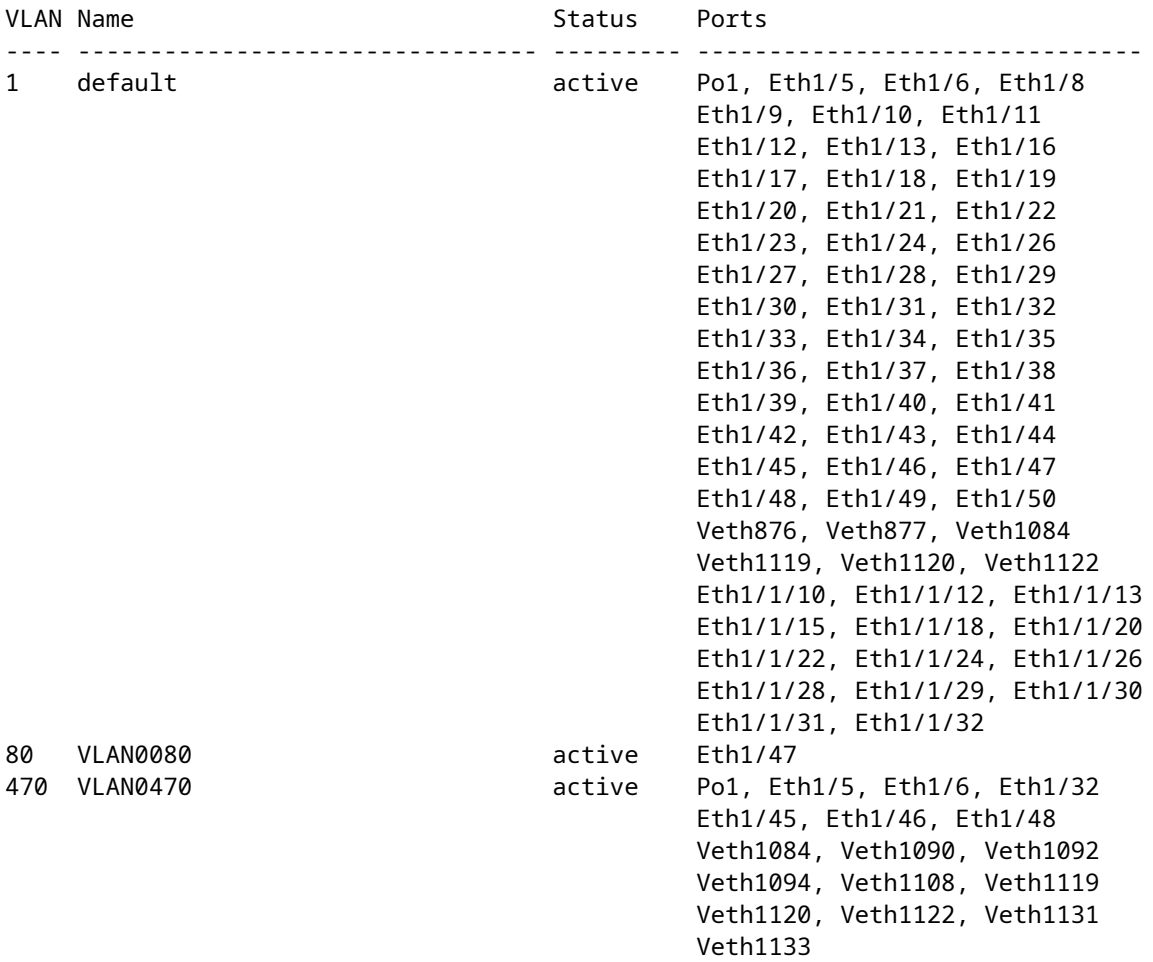

#### **Verify the Virtual Interface (VIF) Path**

Navigate to the SSH session and use the command:

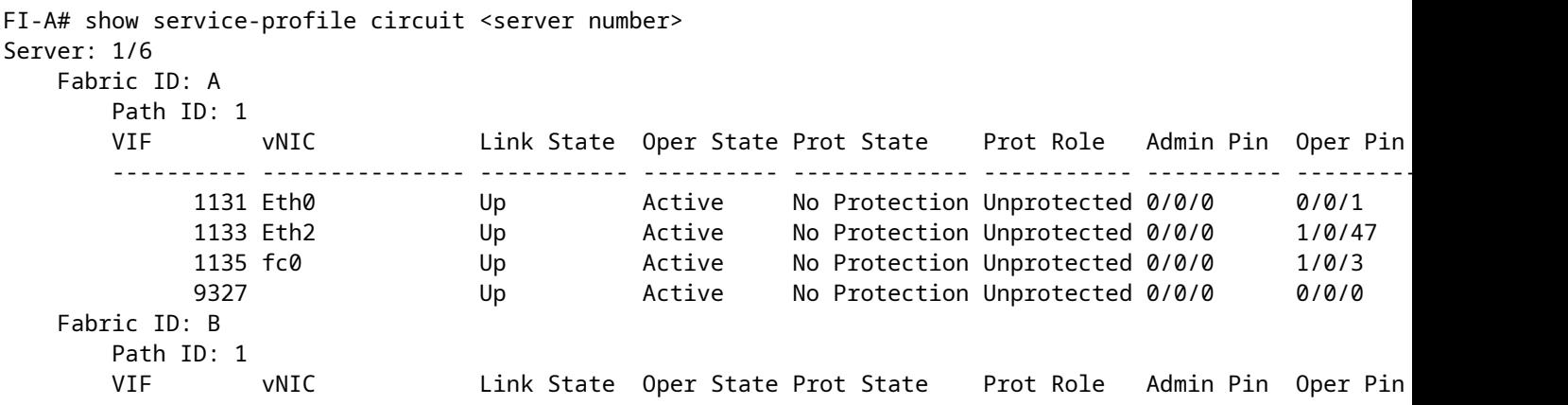

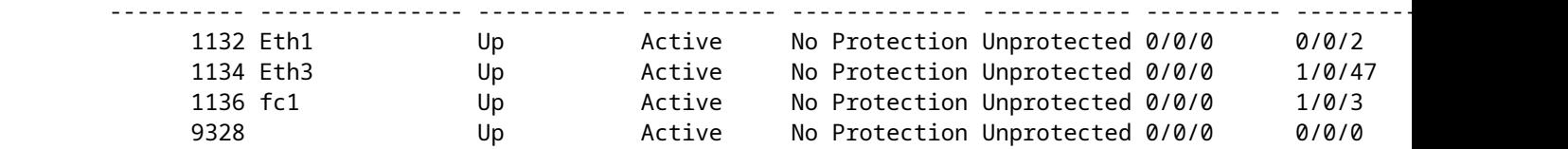

This command displays the VIF Paths, the interface that is pinned, and the corresponding vNICs.

In the output obtained, it can be seen that the corresponding VIF is **VIF 1134** which corresponds to the **vNIC Eth3** and is pinned to interface **1/0/47** in Fabric Interconnect B.

Also, **VIF 1133** corresponds to **vNIC Eth2** and is pinned to **1/0/47** in Fabric Interconnect A.

#### **Verify the pinning border interfaces.**

Run the command to verify the pinning to the Uplink Ports.

UCS-AS-MXC-P25-02-A(nx-os)# show pinning border-interfaces

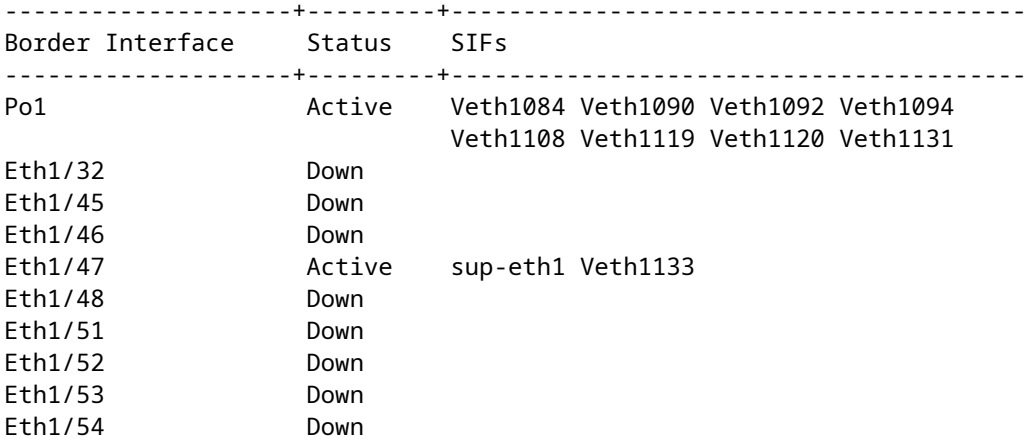

#### **Verify the Designated Receiver**

Run this command to verify the port that receives the multicast traffic for the VLAN.

```
FI-A(nx-os)# show platform software enm internal info vlandb id <VLAN-ID>
vlan_id 80
-------------
Designated receiver: Eth1/47
Membership:
Eth1/47
```
This output shows the correct uplink.

#### **Verify the upstream Switch**

Open an SSH session to the upstream switch and run the command.

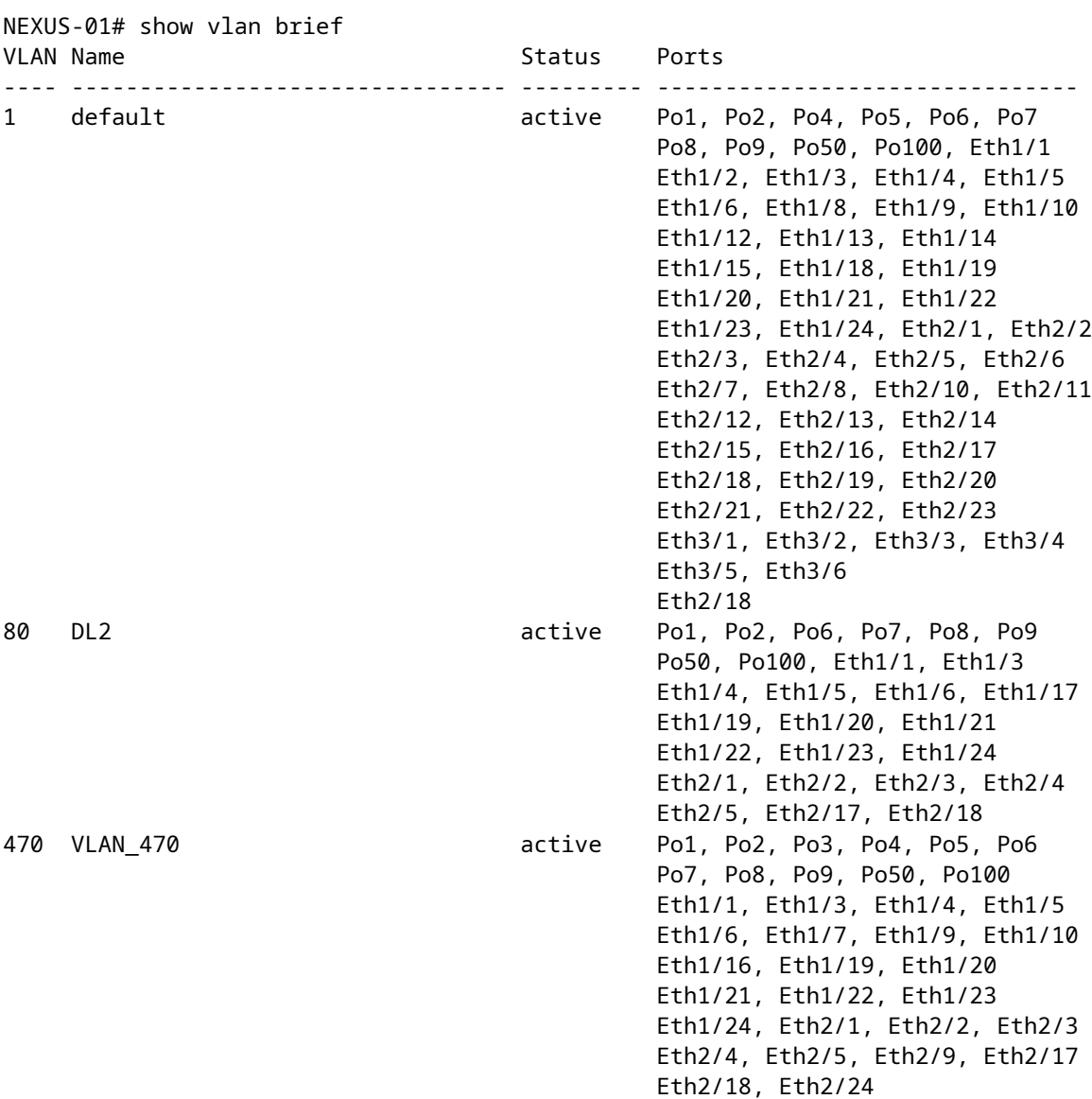

This output shows the port that is associated with **VLAN 80.** In this case, the desired port is the **Ethernet 1/17** which is associated with the uplink **1/47**.

On the other hand, you can verify the MAC address table to check what Virtual Machine (VM) shows.

NEXUS-01(config)# show mac address-table vlan 80 Legend: \* - primary entry, G - Gateway MAC, (R) - Routed MAC, O - Overlay MAC age - seconds since last seen, + - primary entry using vPC Peer-Link<br>VLAN MAC Address Type age Secure NTFY Ports/SWID.SSID Type age Secure NTFY Ports/SWID.SSID.LID

#### **Verify the connection between the VLAN network in the ESXi**

Open the Terminal in the Virtual Machine and ping to the default gateway of the VLAN network; you then see a successful ping.

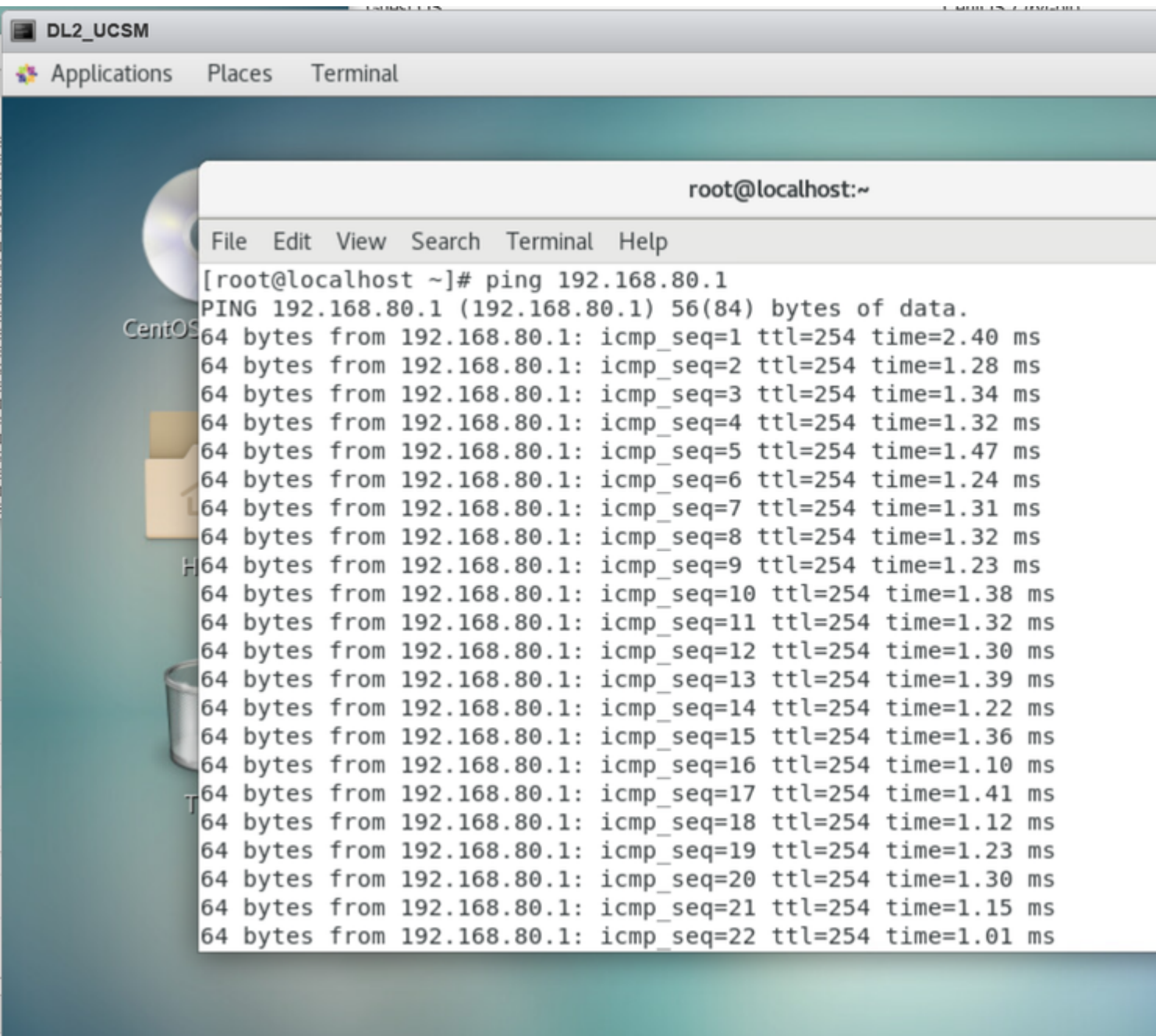

### <span id="page-16-0"></span>**Related Information**

**[Technical Support & Documentation - Cisco Systems](https://www.cisco.com/c/en/us/support/index.html)**

**[Disjoint Layer 2](http://dc.ciscolive.com/pod0/Appendix/AppendixD/Appendix-D) [Cisco UCS Manager Network Management Guide, Release 4.0](https://www.cisco.com/c/en/us/td/docs/unified_computing/ucs/ucs-manager/GUI-User-Guides/Network-Mgmt/4-0/b_UCSM_Network_Mgmt_Guide_4_0/b_UCSM_Network_Mgmt_Guide_4_0_chapter_01001.html#task_F875C103C5BD448D820AF8A00D41C731) [Using the LAN Uplinks Manager](https://www.cisco.com/en/US/docs/unified_computing/ucs/sw/gui/config/guide/141/UCSM_GUI_Configuration_Guide_141_chapter14.html#task_087F20D474DE49B381B6F785258515B8)**